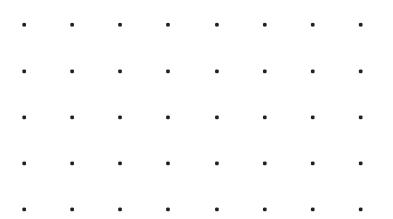

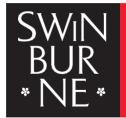

SWINBURNE UNIVERSITY OF TECHNOLOGY

# Format link of library resources for use in Canvas Guide for lecturers

To format link of library resources for use in Canvas brings an improved user experience in resource discovery, streamline students' searches for 'high-demanded' materials and ease of access.

This guide will show you how to identify the target URL of the learning resource, create a link via OpenAthens link generator tool and use it in Canvas. The formatted link point to a specific library resources, such as full-text article, ebook, ejournal, streaming video, database, or record in a database.

Contact us:

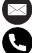

library@swinburne.edu.my

+6082 - 260936

#### Step 1: Swinburne Sarawak Library Website

- Go to Swinburne Sarawak Library Website
- Navigate to 'A-Z Databases' (below the search box) to access to the library resources.

| Search our library catalogue                                         |        |
|----------------------------------------------------------------------|--------|
| What are you looking for? Sign-in with your OpenAthens account.      | Search |
| More searches A-Z Databases EBSCOhost   OPAC   Science Direct   Help |        |

#### Step 2: Identify the Target URL

- Select the desired online databases.
- Sign in via your OpenAthens credentials and start searching.
- Once you have identified the relevant or useful learning resources i.e. eBook, journal articles (full-text), videos etc; copy the publisher's page browser URL (this is identified as the target URL).

Additional Note: Some resources do not need the OpenAthens prefix. Target URL from **ProQuest Central**, **ProQuest eBook**, **Gale** and **EBSCO** databases does not require the formatting link method.

#### Example 1: eBook

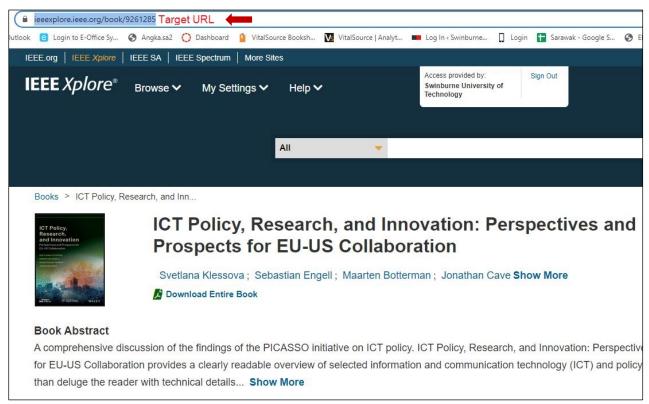

## Example 2: Journal Article

| sciencedirect.com/science/article/pii/S0272735822000484 Target URL tlook     Iogin to E-Office Sy     Angka.sa2     Dashboard     VitalSource Boc | oksh 👿 VitalSource   Analyt 💻 Log In « Swinburne 📋 Login 🚹 Sarawak - Google S 📀 EBSCOhost Integ |  |
|----------------------------------------------------------------------------------------------------|-------------------------------------------------------------------------------------------------|--|
| cienceDirect                                                                                                    | Journa                                                                                          |  |
|                                                                                                    | Niew PDF Download Full Issue                                                                    |  |
| Outline                                                                                                    | Clinical Psychology Review                                                                      |  |
| Highlights                                                                                                    | Volume 95, July 2022, 102163                                                                    |  |
| Abstract                                                                                                    | ELSEVIER                                                                                        |  |
| Keywords                                                                                                    | psychology lead to more encetive psychological                                                  |  |
| 1. Introduction                                                                                                    |                                                                                                 |  |
| 2. Definitions                                                                                                    |                                                                                                 |  |
| 3. Does basic research lead to improvements in psycholog                                                                                          |                                                                                                 |  |
| 4. A framework for translational research in clinical psych                                                                                       |                                                                                                 |  |
| 5. Challenges and possible solutions                                                                                                    |                                                                                                 |  |
| 6. Conclusions and future perspectives                                                                                                    |                                                                                                 |  |
| Role of funding sources                                                                                                    |                                                                                                 |  |
| Contributors                                                                                                    |                                                                                                 |  |
| Declaration of Competing Interest                                                                                                    | + Add to Mendeley 😪 Share 🗦 Cite                                                                |  |
| Appendix A. Supplementary data                                                                                                    | ······································                                                          |  |
| Data availability                                                                                                    | https://doi.org/10.1016/j.cpr.2022.102163 Get rights and conten                                 |  |
| References                                                                                                    |                                                                                                 |  |

#### Example 3: Video

| accessengineeringlibrary.com/content/video/V4768153299001 Target URL                                                                                       |                                                                                                    |  |  |  |  |
|----------------------------------------------------------------------------------------------------|----------------------------------------------------------------------------------------------------|--|--|--|--|
| utlook 🔋 Login to E-Office Sy                                                                                                    | 🔇 Angka.sa2 🜔 Dashboard 🧯 VitalSource Booksh 🚺 VitalSource   Analyt 🚥 Log In < Swinburne 🗍 Login 담 Sarawak - Google S |  |  |  |  |
|                                                                                                    |                                                                                                    |  |  |  |  |
|                                                                                                    | Search AccessEngineering here                                                                                         |  |  |  |  |
|                                                                                                    | Browse AccessEngineering content by                                                                                   |  |  |  |  |
|                                                                                                    | Subject Industry Course                                                                                               |  |  |  |  |
|                                                                                                    | Books Videos Spreadsheets Case Studies Other -                                                                        |  |  |  |  |
| <b>10% Infill and a Bridge</b><br><b>Professor Lydia Cline </b><br>2016<br>This video shows an item being printed with a 10% infill and includes a bridge. |                                                                                                    |  |  |  |  |
|                                                                                                    | Video                                                                                                    |  |  |  |  |
| 3D Printing and CNC Fabrication with SketchUp                                                                                                    |                                                                                                    |  |  |  |  |
| 10% Infill and a Bridge                                                                                                    |                                                                                                    |  |  |  |  |

## Step 3: OpenAthens Link Generator Tool

- To create the formatted URL or deep linking, generate the target URL via <u>OpenAthens</u> <u>Link Generator</u>. Copy and paste the target URL from the publisher's page browser URL into the OpenAthens Link Generator.
- The link generator tool will automatically create the new formatted URL. The link generator encodes the specified target URL and adds it to the end of a prefix address specific to our domain.
- Test to be sure it works! Copy the newly formatted link URL and test on a new incognito window (Chrome: Ctrl+Shift+N) or new private window (Firefox: Ctrl+Shift+P).

Note: Any problems with a link, please get in touch with us at Library ServiceDesk <u>library@swinburne.edu.my</u>

| کی OpenAthens<br>Link Generator | <b>Create links for your organ</b><br>First select your organisation and then enter your to<br>Find your organisation<br>Swinburne (Sarawak Campus) | nisation that work anywhere.<br>arget links.                                                                                                    | ×      |
|---------------------------------|----------------------------------------------------------------------------------------------------|----------------------------------------------------------------------------------------------------|--------|
|                                 | Insert target URL here Press ENTER after each link, or paste all your links separated by Copy all Clear all Source link                             | a space or new line.<br>OpenAlthens link                                                                                                    |        |
|                                 | eBook<br>https://ieeexplore.ieee.org/document/6812934                                                                                               | https://go.openathens.net/redirector/swinburne.edu.my?<br>url=https%3A%2F%2Fieeexplore.ieee.org%2Fdocumen<br>t%2F6812934                            | copy x |
|                                 | Journal article<br>https://www.sciencedirect.com/science/article/pii/S2214<br>509522004120<br>Video                                                 | https://go.openathens.net/redirector/swinburne.edu.my?<br>url=https%3A%2F%2Fwww.sciencedirect.com%2Fscien<br>ce%2Farticle%2Fpii%2FS2214509522004120 | copy x |
| Help<br>Privacy policy          | https://www.accessengineeringlibrary.com/content/video<br>/V4005352532001                                                                           | https://go.openathens.net/redirector/swinburne.edu.my?<br>url=https%3A%2F%2Fwww.accessengineeringlibrary.co<br>m%2Fcontent%2Fvideo%2FV4005352532001 | copy × |

Example of new formatted URL:

https://go.openathens.net/redirector/swinburne.edu.my?url=https%3A%2F%2Fwww.access engineeringlibrary.com%2Fcontent%2Fbook%2F9780071844611%2Fchapter%2Fchapter5

#### Step 4: Add to Learning Management System, Canvas

- The formatted and generated new link can now be used for sharing or use in Canvas.
- If you only intend to insert a few links, it is probably easiest to add them directly using the module view. If there are many links, the best thing would probably be to link from within a page. This would depend on how you want to structure or display your learning resources.

#### Adding links from the module view:

|                                                                                                    | • + :     |
|----------------------------------------------------------------------------------------------------|-----------|
| Add item to Module 1 ×                                                                                                  | 1         |
| Add External URL (2) \$ to Module 1                                                                                     | 0:        |
| © Enter a URL and page name to add a link to any website URL to this module.<br>URL: https://go.openathens.net/redire 3 | •         |
| Page name: 4                                                                                                    | •         |
| ☑Load in a new tab                                                                                                    | 0 :       |
| Indentation: Don't Indent                                                                                               |           |
|                                                                                                    |           |
|                                                                                                    |           |
|                                                                                                    | 5         |
| Cancel Add item                                                                                                    | <u>//</u> |

- 1. Click on the + symbol in the module you would like to place the link into.
- 2. Choose External URL.
- 3. Write, or paste the address in the URL field.
- 4. Write in the text the student will click on in the **Page name** field.
- 5. Click on **Add item**.

Remember to publish the link!

Alternatively,.....

#### Lots of links? Keep them together on a page

Putting lots of links into a module can get a bit much. If you have lots of external links, it's probably best to add them within a page. Then you can also write a short text that describes the linked content appropriately.

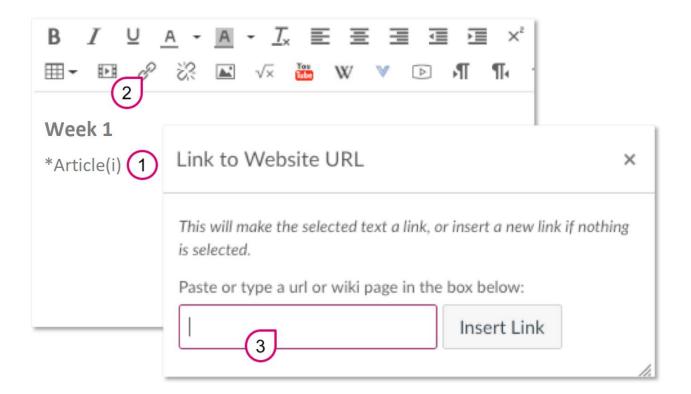

- 1. Mark the text you would like to make clickable.
- 2. Click on the Insert link button.
- 3. Write, or paste in the URL of the thing you would like to link to.

**Tip:** You can use the same page in many modules. If you have made a good and thorough link list, you might want the students to see it more than once. Click on the + symbol in the module you would like to add the page to, then choose Page. Instead of creating a new page, you can choose a page which you have already made. Don't forget to publish!

Now exactly the same page shows up in another module. If you edit the link page, it will be updated within both modules.

### **Step 5: Upon Completion**

- Once completed, students can now click on the title, and the new tab will open.
- OpenAthens login credential is required to access the content.

| SWIN<br>BUR<br>* NE *                                                               |                        |
|-------------------------------------------------------------------------------------|------------------------|
| Sign in with an OpenAthens account                                                  |                        |
| Username                                                                            |                        |
| Email address or username                                                           |                        |
| Password                                                                            |                        |
| Password                                                                            | Show                   |
| Sign in                                                                             |                        |
| Problems signing in?                                                                |                        |
| By using this site you agree to us setting cookies. Please see our <u>privacy a</u> | and cookie information |
|                                                                                     |                        |

## **Troubleshooting and Help Resources**

 Not all resources support his kind of target page-specific linking with the redirector. If you encounter any error or need further assistance, contact us at Swinburne Sarawak Library ServiceDesk <u>library@swinburne.edu.my</u>